# **Registers**

#### Type: User Documentation 29-Mar-2024 | Va[ldas Piekus](https://docs.omega365.com/?Area-ID=10002&Name=SOL-PROC-USG-00095)

Each workflow has it's own register listing all forms. By default the register is filt[ered on a domain, but](https://docs.omega365.com/?Area-ID=10002&Name=SOL-PROC-USG-00095) if you click the "Show all" button in the header menu it will allow you to view all forms from all domains based on your permissions. The browser will also remember this setting, and by default enable it the next time you open the register. The setting is remembered across modules, so if you opt to not enable it in one register it will apply to the next register you open as well.

#### Accessing a register

You access a register through the menu. To open the menu you click the icon as indicated below:

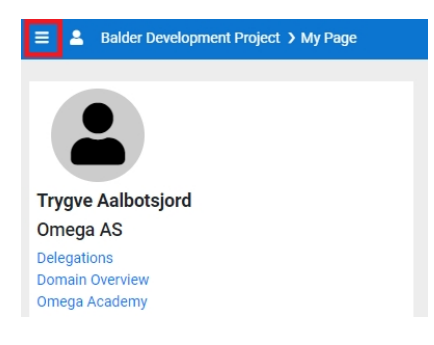

Once this is clicked it will open the menu which will list all applications you have access to. To access a workflow register find the heading "Workflows", and all registers you have access to will be listed under here. You can also tag any application in the menu as a favourite, and opt to only show favourites.

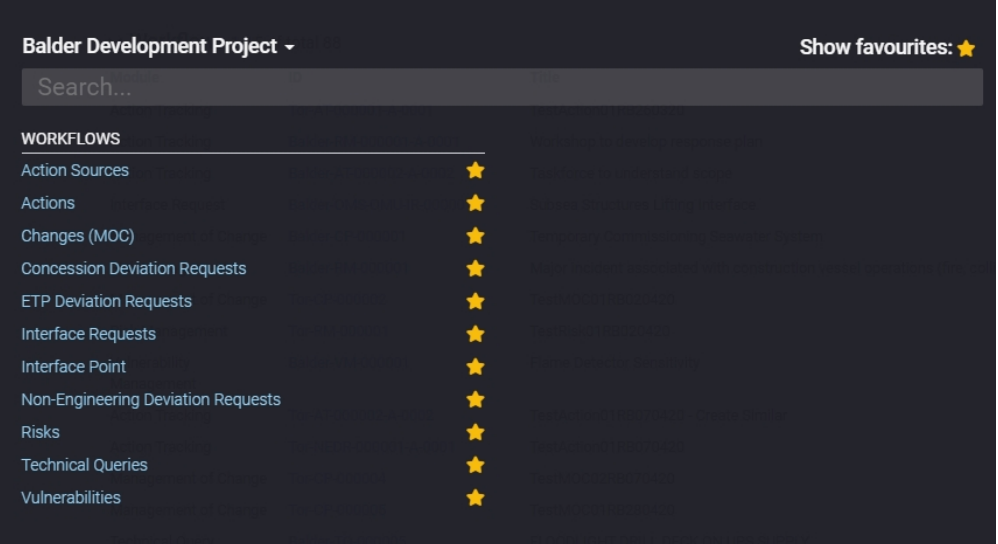

Click the register you want to access, and it will open the respective register.

### Header Menu options

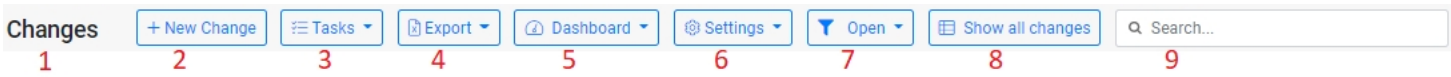

- 1. **Module Name** Name of the module register you are in.
- 2. **Add New** By clicking this button the add new form dialog will open. For details on add new form please refer to the module specific user guide(s).
- 3. **Tasks** Administrators and Superusers will have this option available, and from here you can:
- **Raise Revision** Increment the revision of the form. See [Common Functionality](https://docs.omega365.com/?Area-ID=10002&Name=SOL-PROC-USG-00095) for further details.
- **Make VOID** Void the form. See [Common Functionality](https://docs.omega365.com/?Area-ID=10002&Name=SOL-PROC-USG-00095) for further details.
- **Reassign Signature** Reassign any open signature on the form. See [Common Functionality](https://docs.omega365.com/?Area-ID=10002&Name=SOL-PROC-USG-00095) for further details.
- 4. **Export** Under export you will find reporting options. Typically this will be:
	- **Data Export** An excel export containing all data fields for the workflow.
	- **Detail Report** A PDF export of the detail form for the workflow.
	- **Custom Reports** Any custom reports created for the workflow.
	- **Other Reports** A link to the application where reports created from the report builder is available.
- 5. **Dashboard** This will have a link to any available dashboards for the workflow.
- 6. **Settings** This will have a link to the settings screen for the workflow, and the audit log for the workflow.
- 7. **Common Filters** A pre-defined list of common filters to apply. By default it applies "Open" which lists all open forms you have access to. More details on filtering can be found further down below.
- 8. **Show All** By default the register will be filtered on domain, but by clicking this button you can make it show all forms for all domains depending on your permissions. The browser will remember your option between register, and either make it active or not depending on your last selection in a register.
	- Not Active

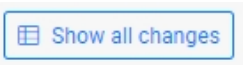

◦ Active

**E Show all changes** 

9. **Free Text Search** - A free text search allowing you to search for any input. This uses the search column of the workflow, so it will not typically search sub table data such as comments, attachments, etc.

### Grid

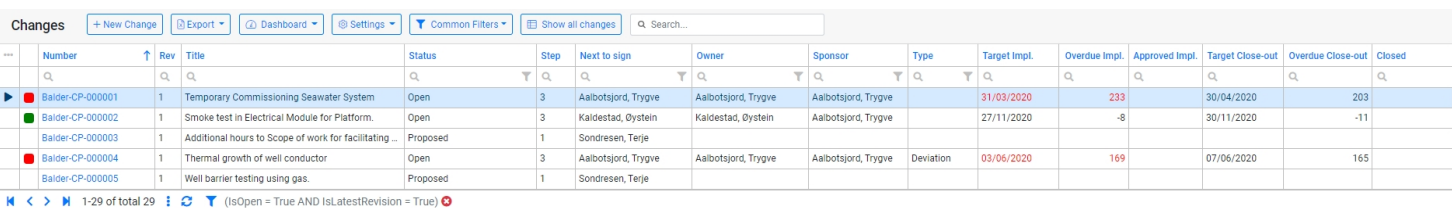

The grid lists all records you have permissions to. The number column is a hyperlink to open the detail form for the workflow. You can sort the grid by clicking a column header. Default the grid is sorted on "Number" as indicated by the blue arrow in the screenshot above. If the arrow is pointing up it is sorting Ascending, and if it is pointing down it is sorting Descending. You can sort on multiple columns by holding shift when you click the column header to apply sorting.

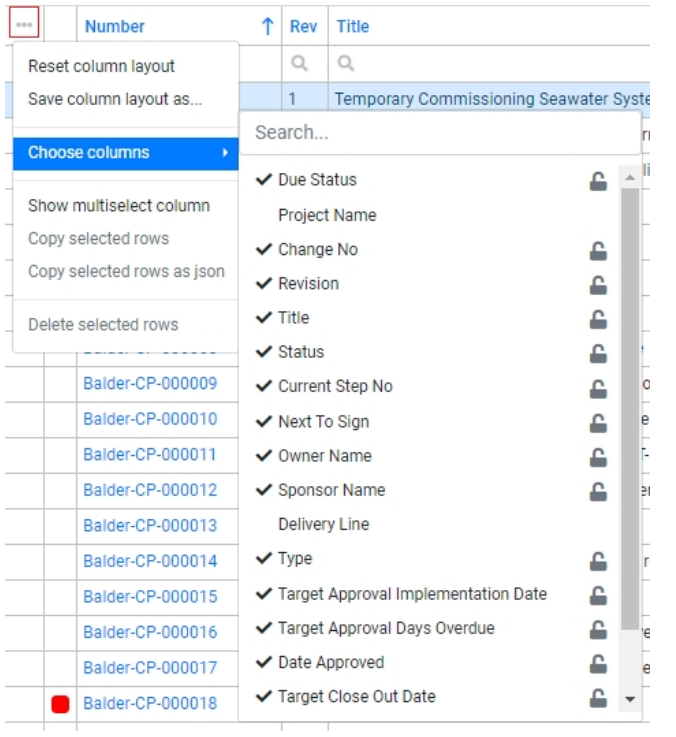

Clicking the 3 dots as marked in red above will open a pop-up with additional options for the grid. From here you can choose additional available columns to add into the grid, and/or opt to hide columns. The grid allows you to drag and re-order the columns per your preference. The browser remembers your layout choices, but you can also save the layout by clicking "Save column layout as...", so it is easily available to be re-applied. If you have any saved layouts they will be available for selection in this pop-up as well. If you click "Reset column layout" it will reset back to the default.

"Show multiselect column" will enable a new column to select multiple rows at the time. This can be used to exclude these rows from your result set. See "Footer Menu Options" for more details on how to exclude. It will also enable the copy options. Deleting records from the register is not allowed.

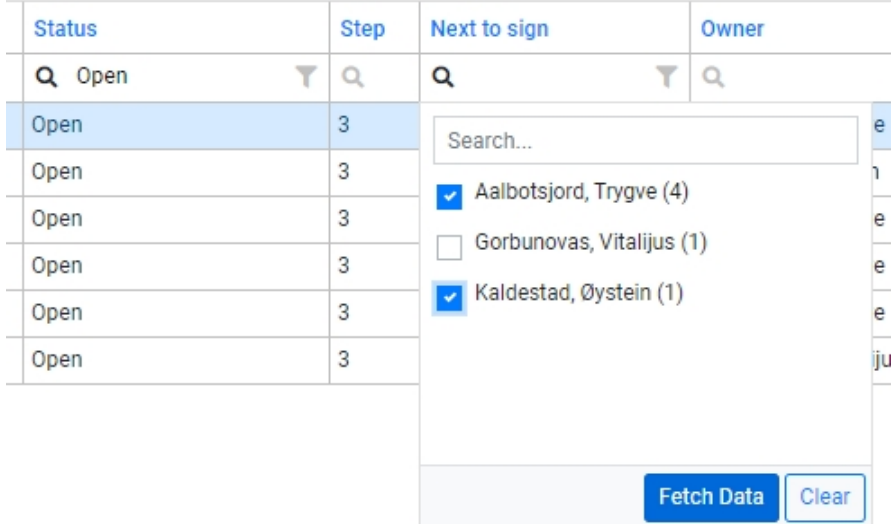

You can filter the grid by typing in the column filter input or by selecting values from the column filter lookup. More details on filtering can be found in the "Filtering" section of this user guide.

Footer Menu options

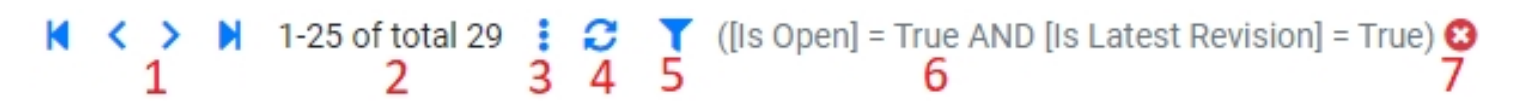

- 1. **Navigation**  These arrows lets you change between pages. By default th[e grid is set to a page](https://docs.omega365.com/?Area-ID=10002&Name=SOL-PROC-USG-00095) size of 25, but can be changed under "more options".
- 2. **Record Count** This will show what records you are currently viewing, and the total amount of records.
- 3. **More options** Clicking here will give you some additional options:

Export data to excel

Export data to pdf

**8** Record info

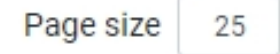

- **Export data to excel** This will export data in the grid to an excel spreadsheet. It will export based on your applied filter.
- **Export data to pdf** This will export data in the grid to a pdf. It will export based on your applied filter.
- **Record info** This will show some additional information about the selected record such as who last updated it and who created it.
- **Page size** This shows what the current page size applied is, and allows to change it. The browser will remember if you change it. It is not recommended to set this too high as it will affect load in time.
- 4. **Refresh** This refreshes the data in the grid.
- 5. **Filtering** Clicking the filter icon will open a pop-up with additional options:

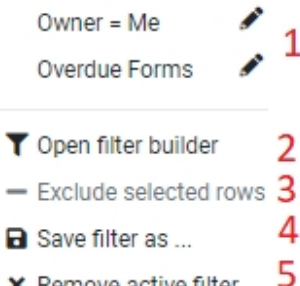

- **x** Remove active filter
- $\checkmark$  Set as standard filter  $6$ 
	- 1. **Saved Filters** All your saved filters will be listed here.
	- 2. **Filter Builder** Clicking this will open the filter builder to allow building complex filters. See further down below for more detailed information.
	- 3. **Exclude** If you have enabled multi select column this will allow you to select multiple columns and then exclude them from the result set.
	- 4. **Save Filter** This allows you to save the currently applied filter. So if you have applied filters from column filtering or free text search you can save the filter from here.
	- 5. **Remove Filter** This removed the currently applied filter.
	- 6. **Set Standard** This sets the filter as standard.
- 6. **Filter** This shows the currently applied filter.
- 7. **Remove Filter** This removes the currently applied filter.

# Filtering

Common Filters

- **Open** (Default) Shows all open forms.
- **Closed** Shows all closed forms.
- **Open & Closed** Shows all open & closed forms.
- **All Revisions** Shows all open & closed forms including old revisions.
- **All**  Shows all open & closed forms including old revisions and archived data.
- **My Due Within 3 Days** Shows forms that are due within 3 days.
- **My Due Within 7 Days** Shows forms that are due within 7 days.
- **My Overdue** Shows forms that are overdue.
- **My Forms** Shows the forms which was created by the user.
- **My Involvement** Shows any forms where the users have had a signature.
- **Awaiting my Signature** Shows forms where the user is the next to sign.

Free Text Search

## Q Search...

This is a free text box that allows users to filter on any information that appears in the register, e.g. if a user wanted to see all forms that contains a certain word in the title for the form, this can be typed in and filtered on.

Column Filters

Column filters allows filtering in two ways, either by typing into the column filter input or using the filter icon to open a distinct list of available values to filter on. Please note that not all columns has the distinct list of values available as they typically are not grouped values, such as Title and Number.

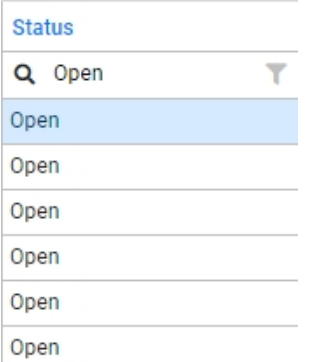

In the above example the user has typed in "Open" in the column fil[ter input, and the result](https://docs.omega365.com/?Area-ID=10002&Name=SOL-PROC-USG-00095) set is now filtered on Status contains "Open".

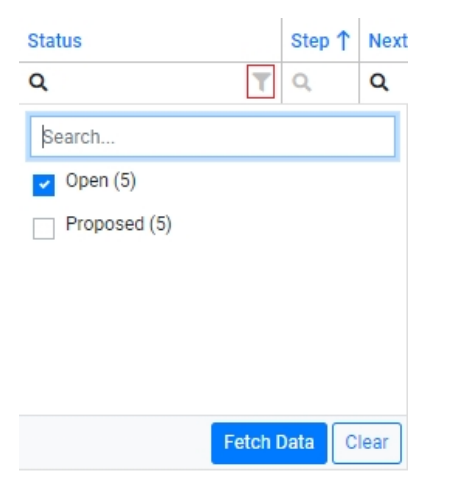

In the above example the user has clicked the filter icon as indicated by the red square, and then selected "Open" from the available distinct fields in the list. The result set is now filtered on Status in "Open". If we also click on "Proposed" it would be filtered on Status in "Open" or "Proposed".

Filter Builder

Every filter that has been applied to the result set will appear in the filter builder when opened. Refer to the "Footer Menu options" on how to access the filter builder. The example below shows how the filter builder would look with the default filter "Open" applied and column filter for Status in "Open" or "Proposed".

#### **New Filter**

×

Fetch data that meets the following criteria

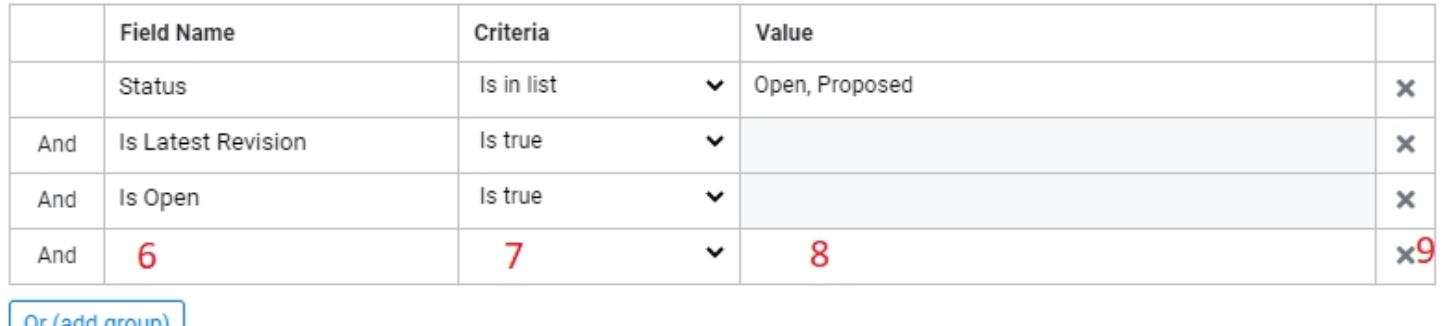

4

([Is Open] = True AND [Is Latest Revision] = True AND [Status] IN ('Open','Proposed')) 5

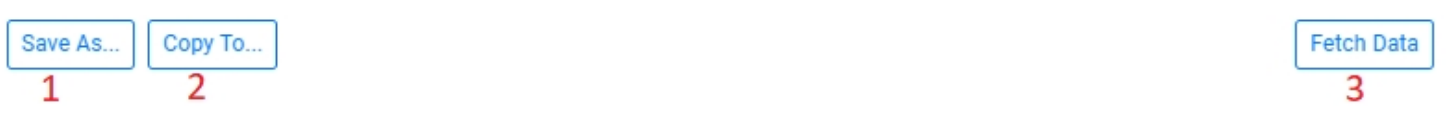

- 1. This allows to save your filter for easy access to it later on.
- 2. This allows to give the filter a name, and then copy/share to another user.
- 3. By clicking this button you will apply the filter.
- 4. By clicking this you can add an "Or" group to your filter.
- 5. This shows the formatted filter.
- 6. By clicking here you get a lookup of available fields to filter on.
- 7. Here you select what you want to filter on. Available criterias varies on what type of field you are filtering on. A text field would have more options to filter on compared to a boolean (true/false) field.
- 8. In here you type the value to filter on when applicable. As you see from example above there is no need to input a value if you are checking on the criteria "Is true".
- 9. If you click the "X" you remove the row.

#### Sharing Filters

You can share filters either by using the "Copy To" option in the filter builder, or you can copy the URL. The URL will have the filter appended so you can easily share any applied filters that way.

#### Coloring

The date and overdue columns of the register are color coded to reflect the status of the record in regards to the target date, and there is also a stand alone cell with the color code to easily identify status of records. In the list view this is shown with a label.

- Green The form has more than 3 days before the target date is reached.
- Orange The form has three days or less before the target date is reached.
- Red The form is overdue and target date has passed.
- Black The form is not currently tracking against any target date.